## RV34x: Installation des Cisco AnyConnect Secure Mobility Client auf einem Mac-Computer  $\overline{\phantom{a}}$

### Ziel

In diesem Artikel wird beschrieben, wie Sie Cisco AnyConnect Secure Mobility Client Version 4.10.x auf einem Mac-Computer herunterladen und installieren.

Dieser Artikel gilt NUR für Cisco Small Business-Router der Serie RV34x, nicht für Enterprise-Produkte.

## **Einleitung**

Der AnyConnect Secure Mobility Client ist ein modulares Softwareprodukt für Endpunkte. Er ermöglicht VPN-Zugriff (Virtual Private Network) über SSL (Secure Sockets Layer) und IPsec (Internet Protocol Security) IKEv2 (Internet Key Exchange Version 2) und erhöht zudem die Sicherheit durch diverse integrierte Module.

#### AnyConnect-Software-Version

• AnyConnect - v4.10.x ([Neueste Version herunterladen\)](https://software.cisco.com/download/home/283000185)

## Installation von AnyConnect Secure Mobility Client

Dieser ein- und ausblendbare Abschnitt enthält Details und Tipps für Neueinsteiger.

#### Voraussetzungen

- AnyConnect ist ein lizenziertes Produkt. Sie müssen Client-Lizenzen von einem Partner wie CDW oder über die Gerätebeschaffung Ihres Unternehmens erwerben. Es gibt Optionen für jeweils einen Benutzer (L-AC-PLS-3Y-S5) sowie Lizenzpakete mit einer Laufzeit von einem Jahr für jeweils 25 Benutzer (AC-PLS-P-25-S). Darüber hinaus sind weitere Lizenzoptionen verfügbar, u. a. unbefristete Lizenzen. Weitere Informationen zur Lizenzierung finden Sie unter den Links im Abschnitt Lizenzinformationen.
- [Laden Sie die neueste verfügbare Firmware-Version für Ihren Router herunter.](https://software.cisco.com/download/home/282413304) [\(Klicken](https://www.cisco.com/c/de_de/support/docs/smb/routers/cisco-rv-series-small-business-routers/smb5506-upgrade-firmware-on-an-rv34x-series-router.html) [Sie hier, um eine schrittweise Anleitung zu diesem Vorgang anzuzeigen.\)](https://www.cisco.com/c/de_de/support/docs/smb/routers/cisco-rv-series-small-business-routers/smb5506-upgrade-firmware-on-an-rv34x-series-router.html)
- Stellen Sie sicher, dass Ihr Betriebssystem eine der folgenden Versionen aufweist: ●macOS 11.x (einschließlich Big Sur bei Verwendung der neuesten Version der AnyConnect-Firmware), 10.15, 10.14 und 10.13 (nur 64-Bit wird ab 10.15 und höher unterstützt). Wenn Sie nicht sicher sind, ob eine macOS-Version unterstützt wird,

können Sie die Versionshinweise überprüfen. [Sehen Sie sich die Versionshinweise vom](/content/en/us/td/docs/security/vpn_client/anyconnect/anyconnect410/release/notes/release-notes-anyconnect-4-10.html#ID-1454-000002bd) [Mai 2021 an.](/content/en/us/td/docs/security/vpn_client/anyconnect/anyconnect410/release/notes/release-notes-anyconnect-4-10.html#ID-1454-000002bd)

Vielleicht interessieren Sie auch diese anderen Artikel.

- [Installieren von AnyConnect unter Windows](https://www.cisco.com/c/de_de/support/docs/smb/routers/cisco-rv-series-small-business-routers/smb5686-install-cisco-anyconnect-secure-mobility-client-on-a-windows.html)
- [Installieren und Verwenden von AnyConnect unter Ubuntu Desktop](https://www.cisco.com/c/de_de/support/docs/smb/routers/cisco-rv-series-small-business-routers/Kmgmt-785-AnyConnect-Linux-Ubuntu.html)
- [Installieren und Verwenden von AnyConnect unter Ubuntu Desktop über die](https://www.cisco.com/c/de_de/support/docs/smb/routers/cisco-rv-series-small-business-routers/kmgmt-2597-Installing-AnyConnect-Linux-Ubuntu-desktop-User-Interface.html) [Benutzeroberfläche](https://www.cisco.com/c/de_de/support/docs/smb/routers/cisco-rv-series-small-business-routers/kmgmt-2597-Installing-AnyConnect-Linux-Ubuntu-desktop-User-Interface.html)

#### Unterstützte Geräte | Software-Version

- RV340 | 1.0.03.21 [\(Aktuelle Version herunterladen\)](https://software.cisco.com/download/home/282413304)
- RV340W | 1.0.03.21 [\(Aktuelle Version herunterladen\)](https://software.cisco.com/download/home/282413304)
- RV345 | 1.0.03.21 [\(Aktuelle Version herunterladen\)](https://software.cisco.com/download/home/282413304)
- RV345P | 1.0.03.21 [\(Aktuelle Version herunterladen\)](https://software.cisco.com/download/home/282413304)

#### Lizenzinformationen

AnyConnect-Client-Lizenzen ermöglichen die Verwendung der AnyConnect-Desktop-Clients sowie aller verfügbaren AnyConnect-Clients für Mobilgeräte. Sie benötigen eine Client-Lizenz, um Cisco AnyConnect Secure Mobility Client herunterladen und verwenden zu können. Eine Client-Lizenz aktiviert die VPN-Funktionalität und wird in Paketen zu je 25 Stück von Partnern wie CDW oder über die Gerätebeschaffung Ihres Unternehmens verkauft.

Möchten Sie mehr über die AnyConnect-Lizenzierung erfahren? Hier einige Ressourcen:

- Cisco RV340-Serie und Cisco AnyConnect Secure Mobility Client Community-Diskussionsforum.
- [Häufig gestellte Fragen zur Lizenzierung von AnyConnect](https://www.cisco.com/c/de_de/support/docs/security/anyconnect-secure-mobility-client/200191-AnyConnect-Licensing-Frequently-Asked-Qu.html).

#### Schritt 1

Öffnen Sie einen Webbrowser, und navigieren Sie zur Webseite für [Cisco Software-](https://software.cisco.com/download/home)[Downloads](https://software.cisco.com/download/home).

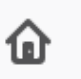

A https://software.cisco.com/download/home

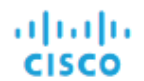

 $\boldsymbol{\mathbb{O}}$ 

**Products & Services** 

Support

**Training & Events** 

# **Software Download**

#### Schritt 2

Geben Sie in der Suchleiste "AnyConnect" ein, um die Optionen anzuzeigen. Wählen Sie die AnyConnect Secure Mobility Client-Version 4.x

#### Schritt 3

Laden Sie Cisco AnyConnect VPN Client herunter. Die meisten Benutzer wählen die Option AnyConnect Pre-Deployment Package (Mac OS).

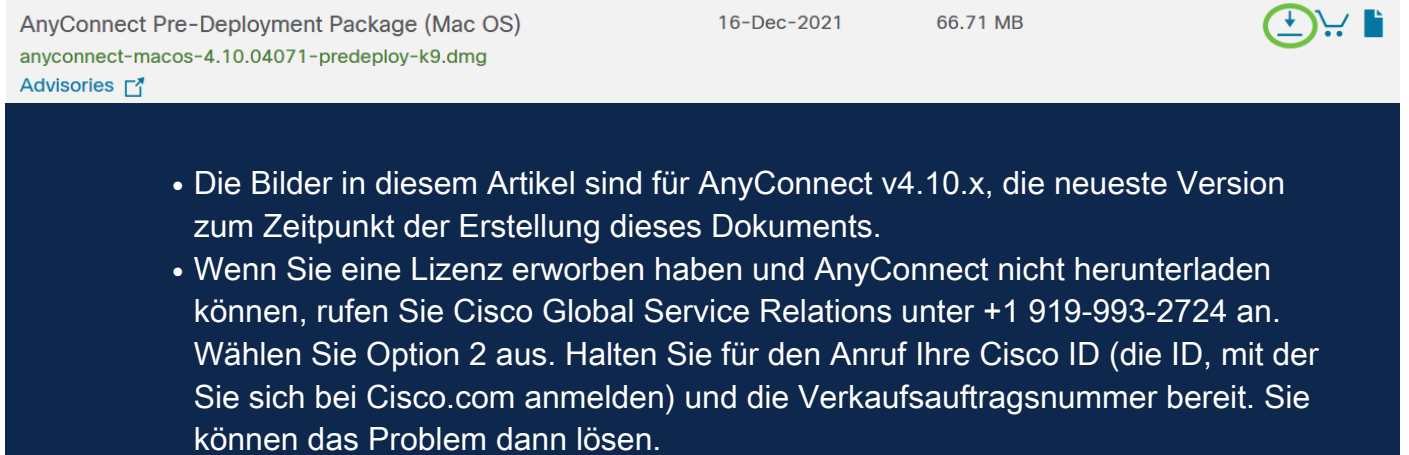

#### Schritt 4

Doppelklicken Sie auf das Installationsprogramm.

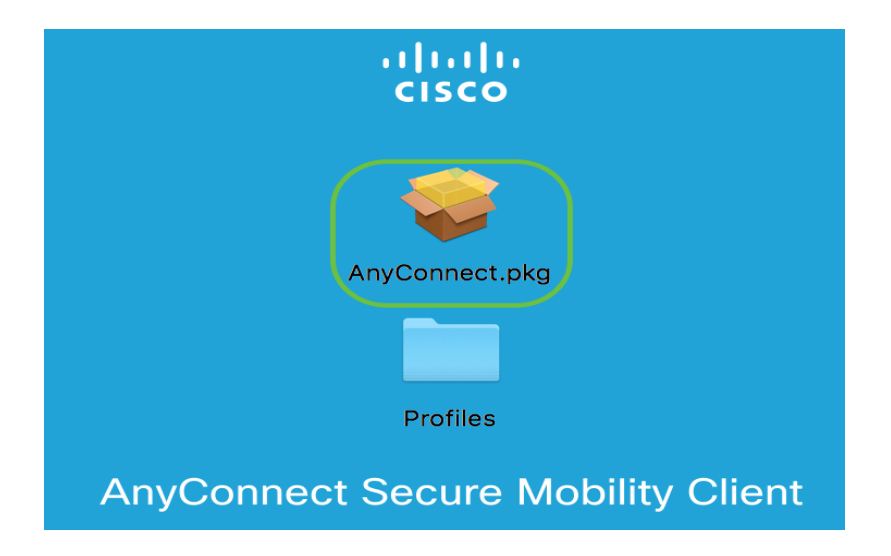

Klicken Sie auf Continue (Weiter).

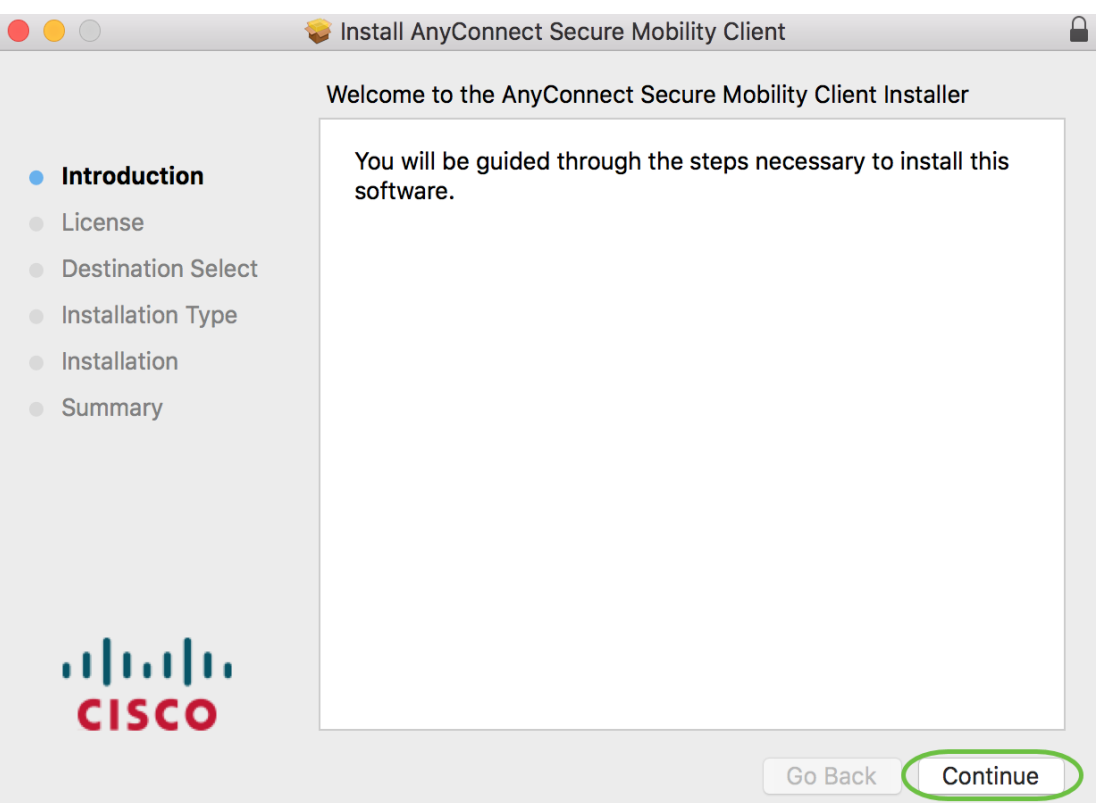

#### Schritt 6

Navigieren Sie zu Ergänzender Endbenutzer-Lizenzvertrag, und klicken Sie dann auf Weiter.

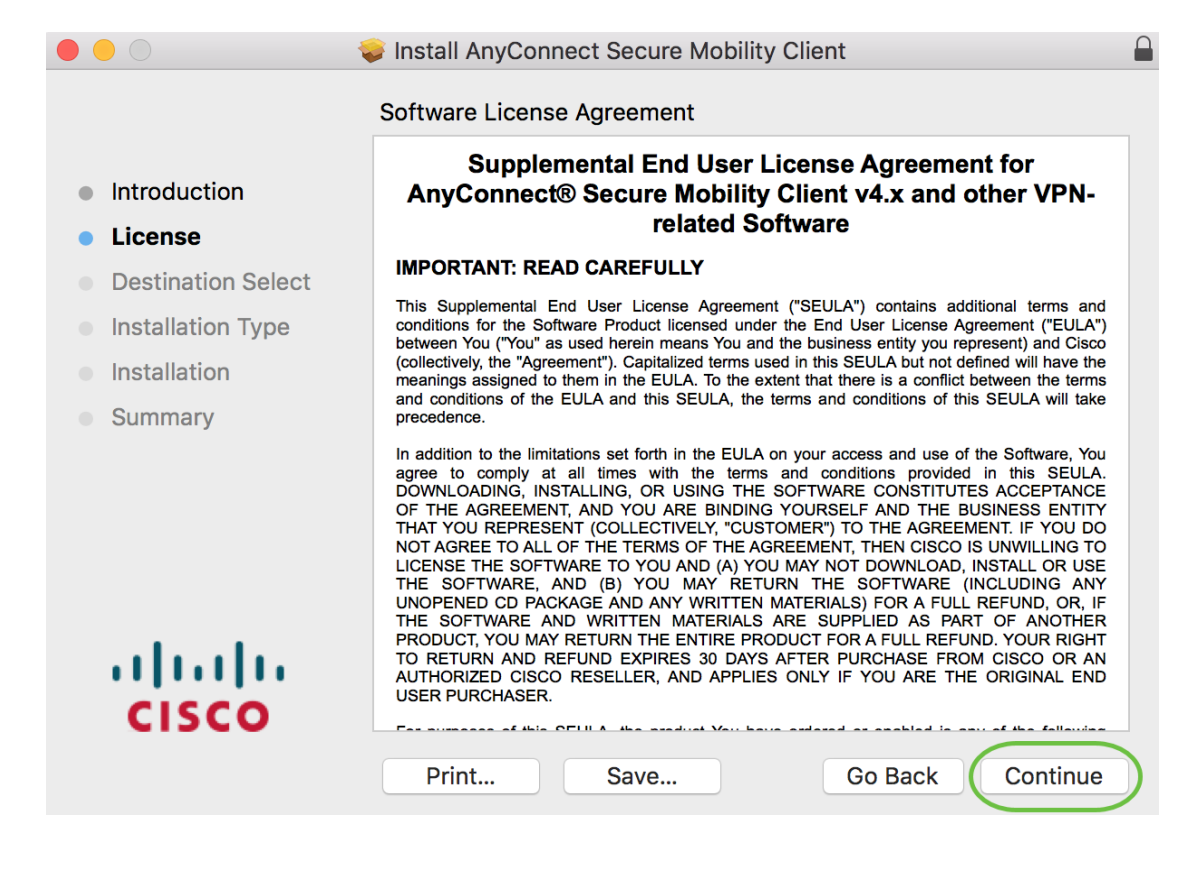

Klicken Sie auf Akzeptieren.

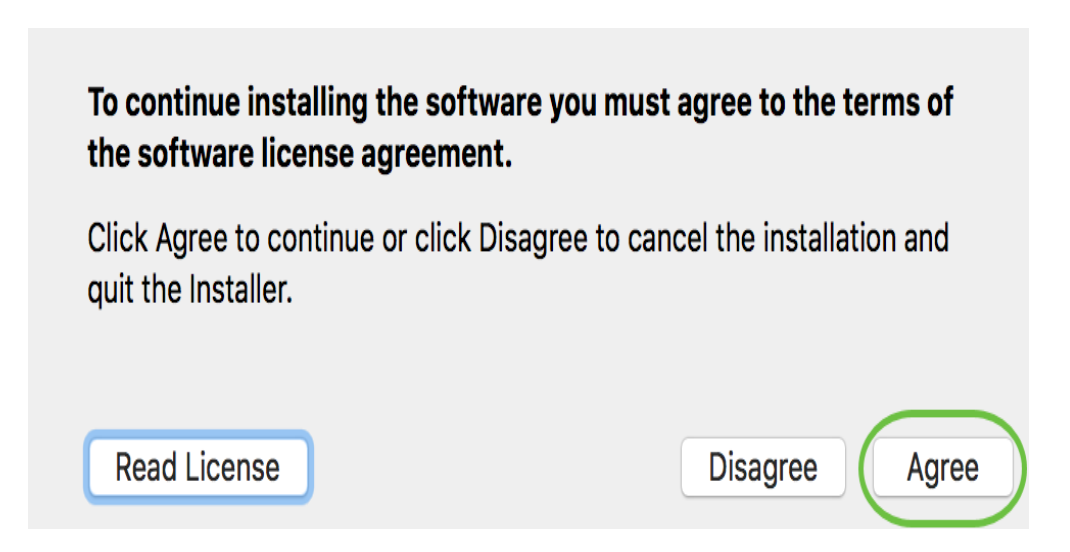

#### Schritt 8

Wählen Sie die zu installierenden Komponenten aus, indem Sie die entsprechenden Kontrollkästchen aktivieren bzw. deaktivieren. Alle Komponenten werden standardmäßig installiert.

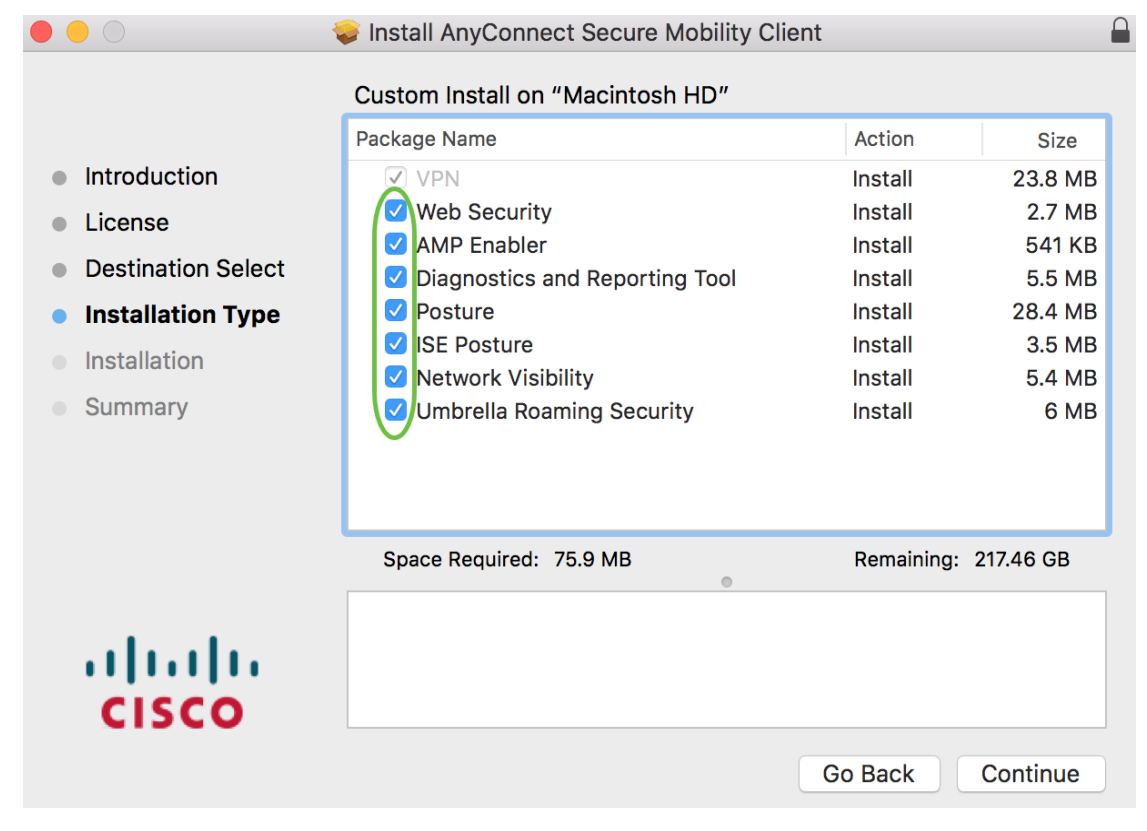

Die in diesem Bildschirm ausgewählten Elemente werden als Optionen in AnyConnect angezeigt. Wenn Sie AnyConnect für Endbenutzer bereitstellen, sollten Sie die Auswahl der Optionen aufheben.

#### Schritt 9

Klicken Sie auf Continue (Weiter).

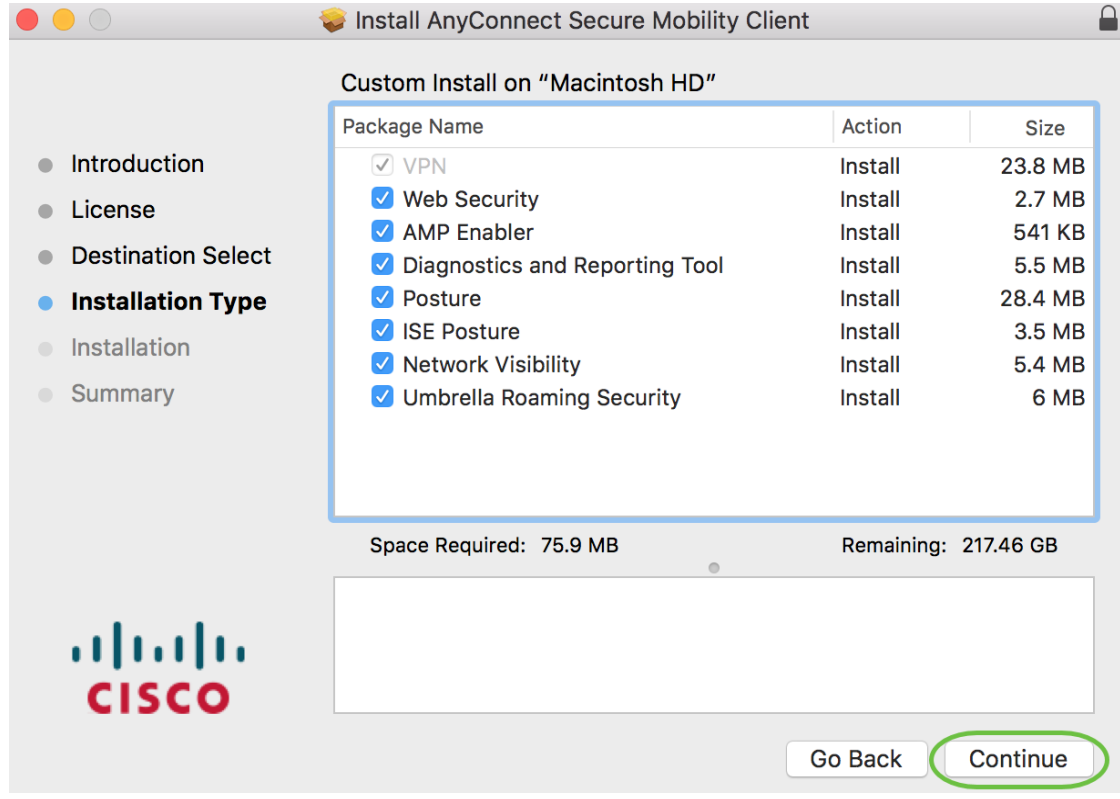

#### Klicken Sie auf Installieren.

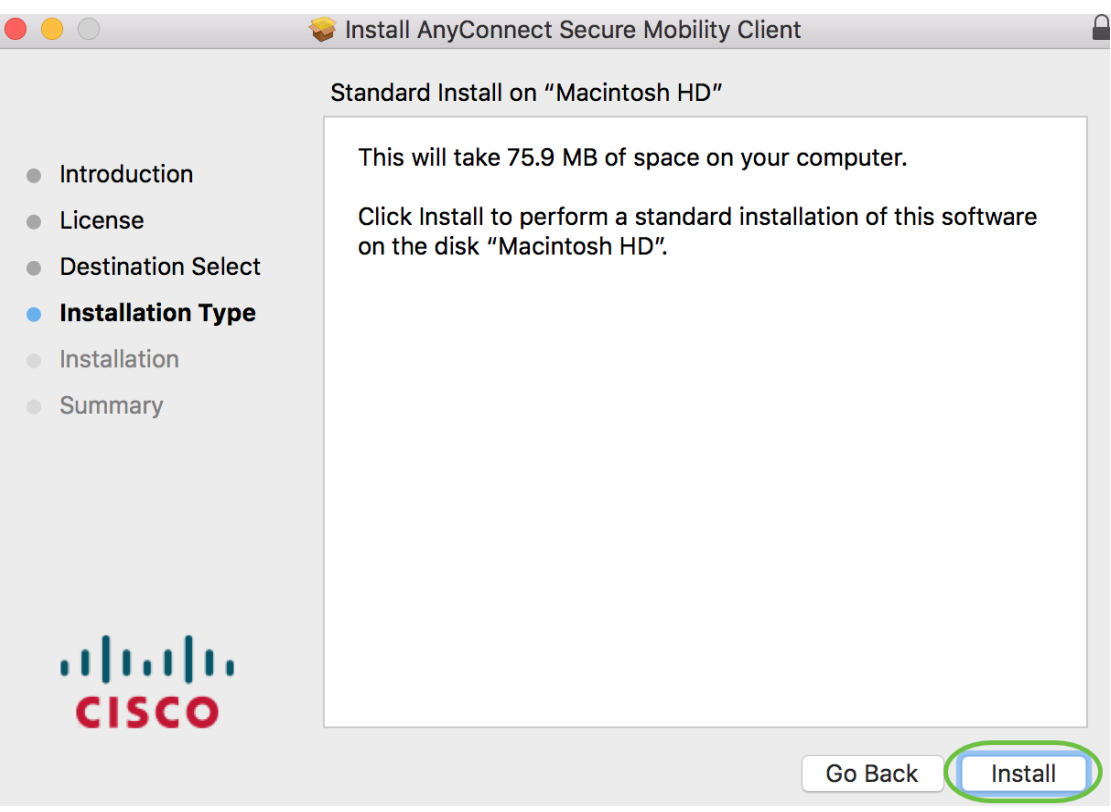

#### Schritt 11

(Optional) Geben Sie Ihr Kennwort in das Feld Kennwort ein.

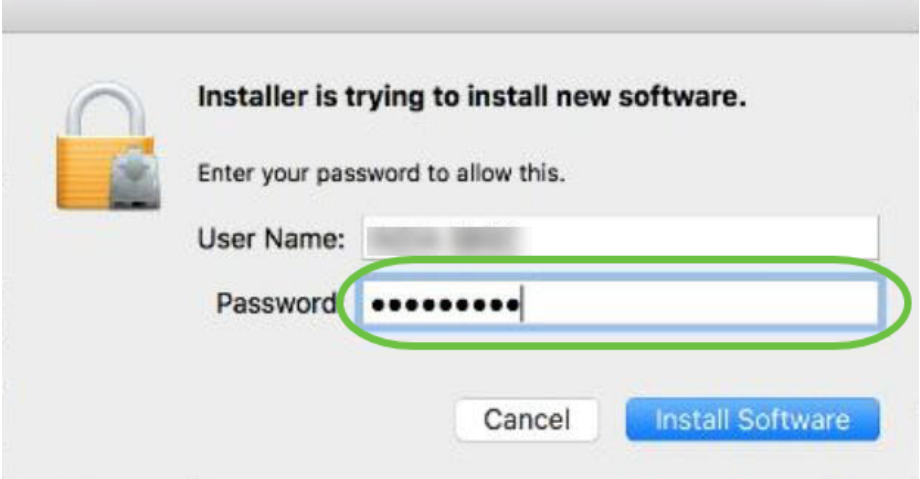

#### Schritt 12

Klicken Sie auf Software installieren.

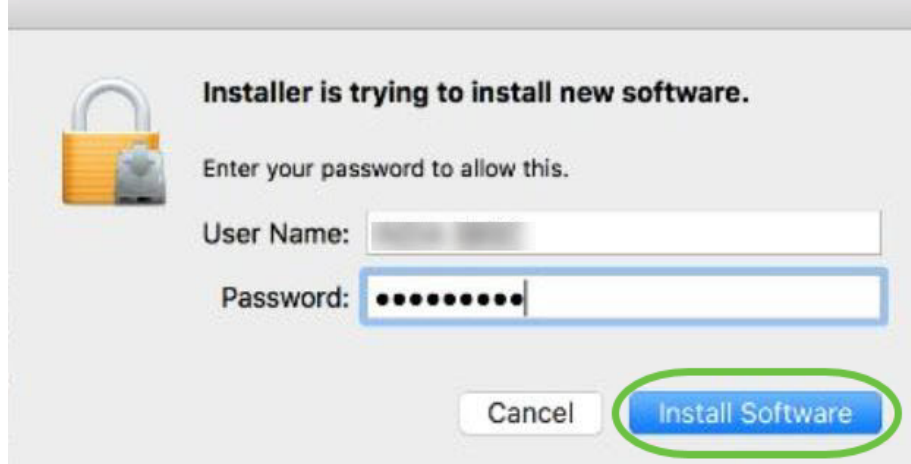

Klicken Sie auf Close (Schließen).

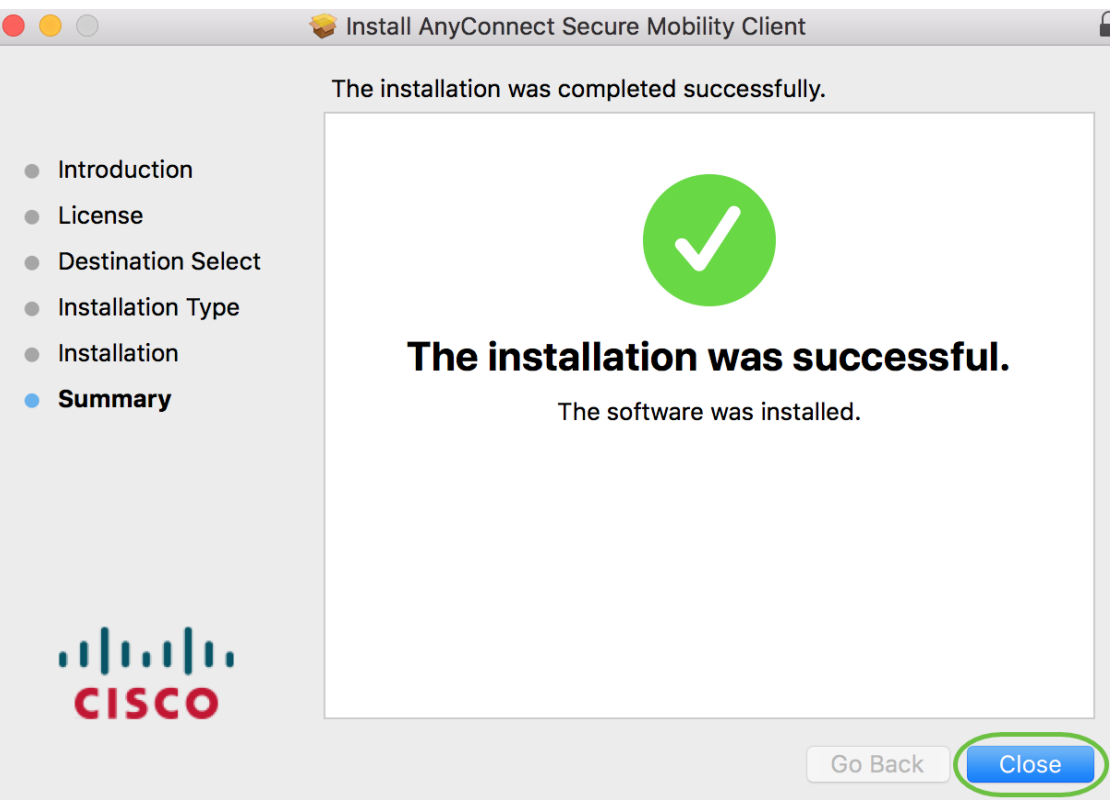

Sie haben jetzt erfolgreich die AnyConnect Secure Mobility Client-Software auf Ihrem Mac-Computer installiert.

#### Zusätzliche Ressourcen

[Grundlegende Fehlerbehebung](https://www.cisco.com/c/de_de/support/docs/smb/routers/cisco-rv-series-small-business-routers/smb5453-basic-troubleshooting-on-cisco-anyconnect-secure-mobility-cl.html) [Administratorleitfaden Version 4.10](/content/en/us/td/docs/security/vpn_client/anyconnect/anyconnect410/administration/guide/b-anyconnect-admin-guide-4-10.html) [Versionshinweise - 4.10](/content/en/us/td/docs/security/vpn_client/anyconnect/anyconnect410/release/notes/release-notes-anyconnect-4-10.html) [AnyConnect-Lizenzierung - RV340](https://www.cisco.com/c/de_de/support/docs/smb/routers/cisco-rv-series-small-business-routers/smb5535-anyconnect-licensing-for-the-rv340-series-routers.html) [Cisco Business VPN - Überblick und Best Practices](https://www.cisco.com/c/de_de/support/docs/smb/routers/cisco-rv-series-small-business-routers/1399-tz-best-practices-vpn.html) AnyConnect-App

Um AnyConnect auf mobilen Geräten auszuprobieren, kann die App aus dem Google Play Store oder dem Apple Store heruntergeladen werden.

#### [Android-App herunterladen](https://play.google.com/store/apps/details?id=com.cisco.anyconnect.vpn.android.avf&hl=en_US) [iOS-App herunterladen](https://apps.apple.com/us/app/cisco-anyconnect/id1135064690)

# Video zu diesem Artikel anzeigen ...

Klicken Sie hier, um weitere Tech Talks von Cisco anzuzeigen.

#### Informationen zu dieser Übersetzung

Cisco hat dieses Dokument maschinell übersetzen und von einem menschlichen Übersetzer editieren und korrigieren lassen, um unseren Benutzern auf der ganzen Welt Support-Inhalte in ihrer eigenen Sprache zu bieten. Bitte beachten Sie, dass selbst die beste maschinelle Übersetzung nicht so genau ist wie eine von einem professionellen Übersetzer angefertigte. Cisco Systems, Inc. übernimmt keine Haftung für die Richtigkeit dieser Übersetzungen und empfiehlt, immer das englische Originaldokument (siehe bereitgestellter Link) heranzuziehen.